## Signature™ ONE Planner

Case Launch Guide – Computer

- 1. Ensure Citrix Workspace is downloaded on each device that will be used to open the ONE Planner. Download at https://citrix.com/products/receiver.html
- 2. Log into DCMS (drive.zimmerbiomet.com) and navigate to the desired case page
- 3. In the top right corner (Figure 1), click the "Actions" button and select
- 4. Select the "Web Planner" icon (Figure 2) to navigate to the ONE Planner
- **Note:** Select the "Plan PDF" icon (Figure 3) to open the Surgical Planning Report
- 5. A Citrix launch file (Figure 4) will be downloaded in a new browser window. Run the launch file to open the ONE Planner. The window shown in Figure 5 indicates that the ONE Planner is loading.

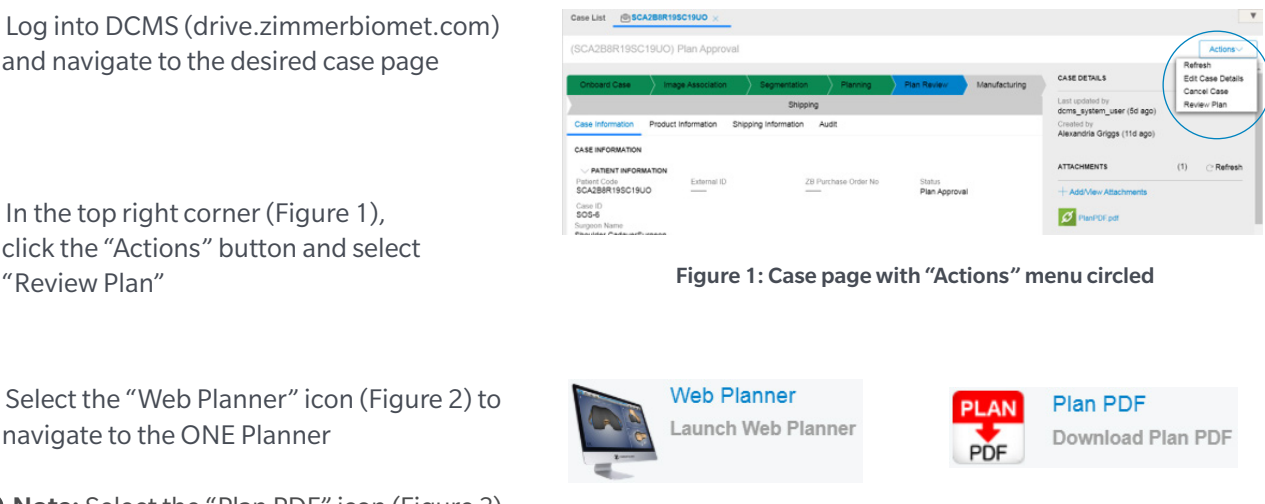

Figure 2: Web Planner icon

Figure 3: Plan PDF icon

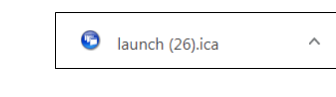

Figure 4: Run the Citrix launch file

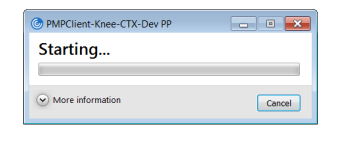

Figure 5: ONE Planner loading window

## Personalized Solutions Customer Service

Phone: 574-371-3710 Email: PersonalizedSolutions@ZimmerBiomet.com

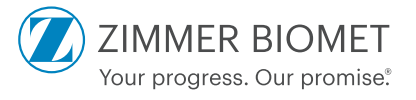

## Signature ONE Planner

Case Launch Guide – Tablet

- 1. Download Citrix Workspace from the device's app store (Figure 1)
- 2. In an internet browser app, log into DCMS (drive.zimmerbiomet.com) and navigate to the desired case page
- 3. In the top right corner (Figure 2), click the "Actions" button and select "Review Plan"
- 4. Select the "Web Planner" icon (Figure 3) to navigate to the ONE Planner
- Note: Select the "Plan PDF" icon (Figure 4) to open the Surgical Planning Report
- 5. A Citrix launch file will be downloaded in a new browser window. Open the Downloads menu (Figure 5) and select the Citrix launch file
- 6. After selecting the launch file, select "Open in 'Workspace'" (Figure 6). This will open the Citrix Workspace app and begin launching the ONE Planner (Figure 7)

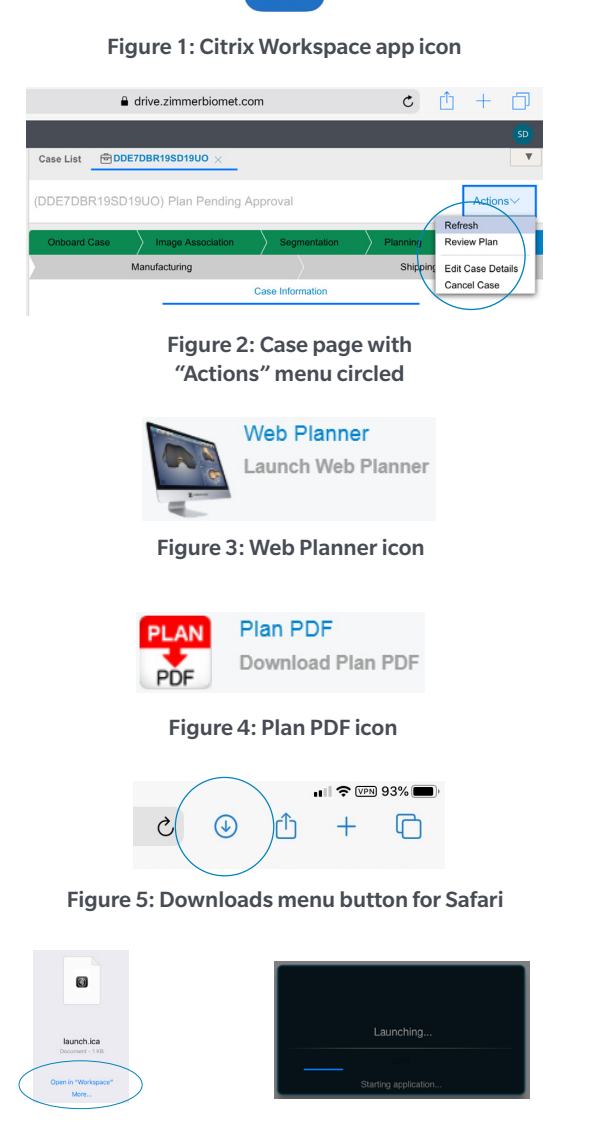

Figure 6: Select "Open in 'Workspace'" Figure 7: ONE Planner is launching in Citrix Workspace app

This material is intended for health care professionals. Distribution to any other recipient is prohibited. For indications, contraindications, warnings, precautions, potential adverse effects and patient counseling information, see the package insert or contact your local representative; visit www.zimmerbiomet.com for additional product information. Third party product names and trademarks are the property of their respective owners. Check for country product clearances and reference product specific instructions for use. ©2019 Zimmer Biomet.

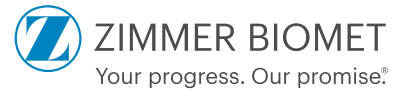

2898.1 GLBL-en REV1219